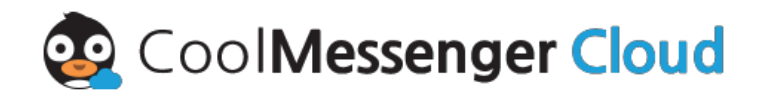

## 통합 커뮤니케이션 1등 업무용 메신저

## **사용자 가이드** v.01

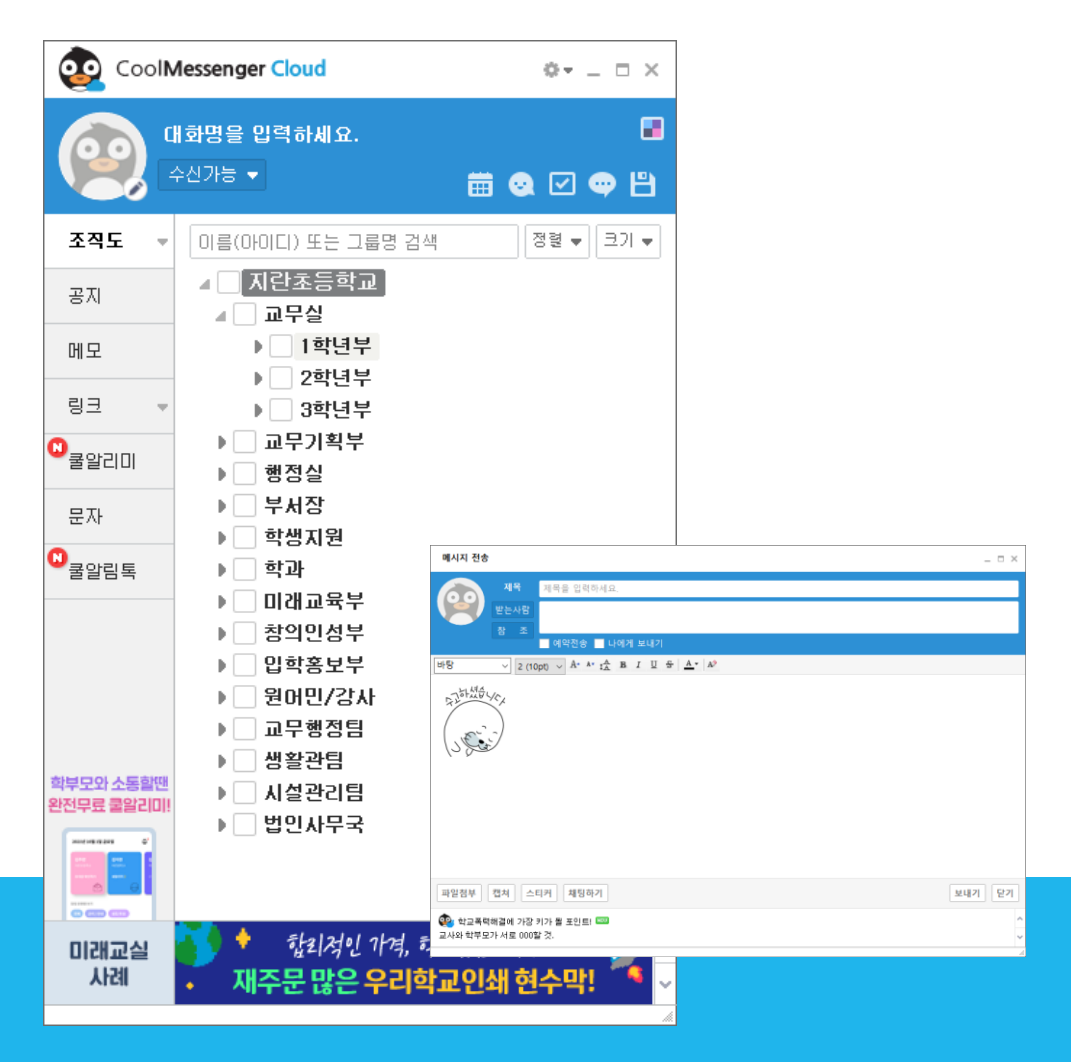

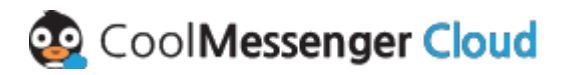

**목차**

- **다운로드 및 설치 방법**
- **로그인**
- **메신저 안내**

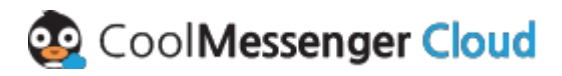

## **다운로드 및 설치**

※ 쿨메신저 클라우드를 설치합니다. 쿨메신저 클라우드는 쿨메신저 클라우드 홈페이지 (https://cloud.coolmessenger.com/) 상단에서 파일을 다운로드하여 설치할 수 있습니다.

CoolMessenger Cloud

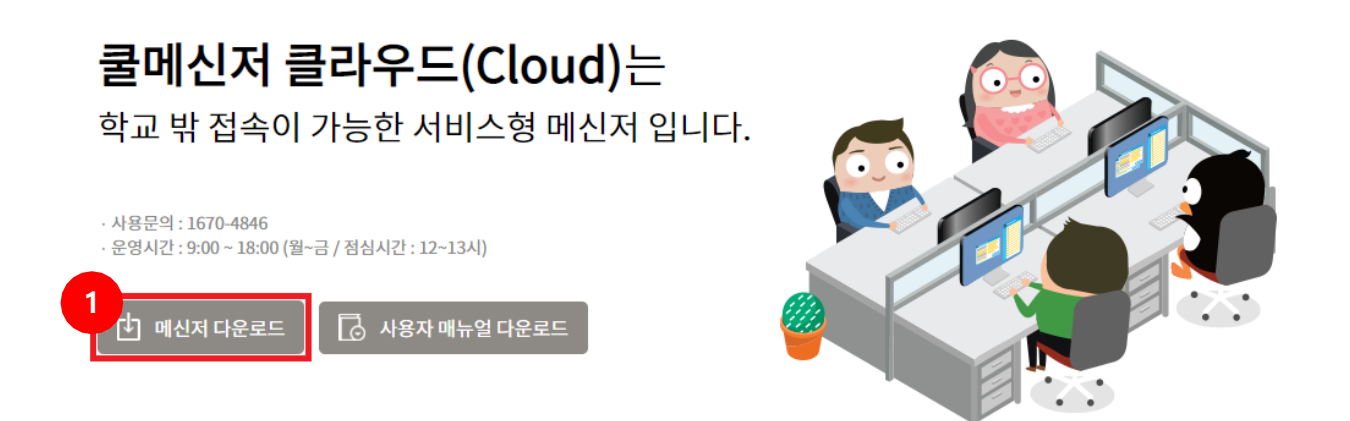

① 쿨메신저 클라우드 홈페이지 상단의 **메신저 다운로드** 버튼을 클릭합니다.

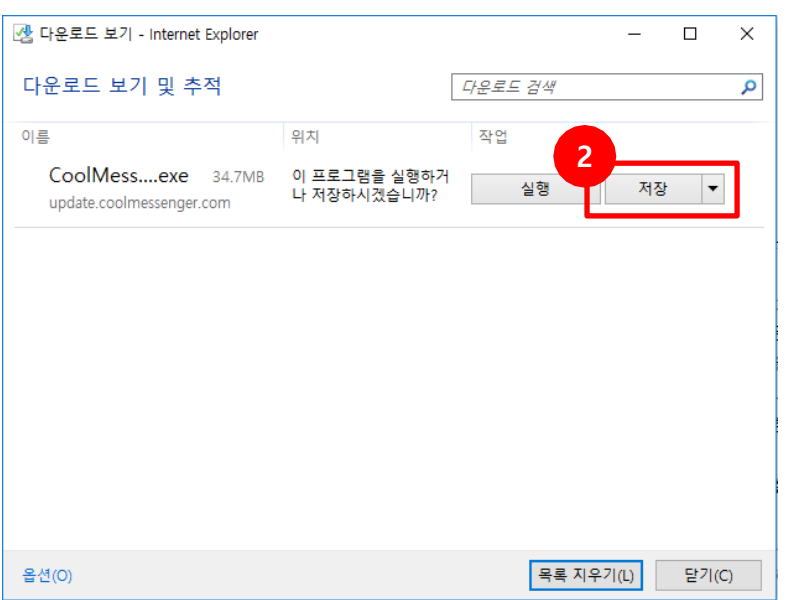

② **저장** 버튼을 클릭합니다.

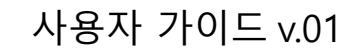

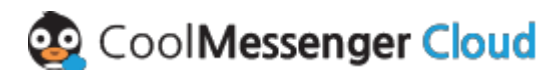

## **다운로드 및 설치**

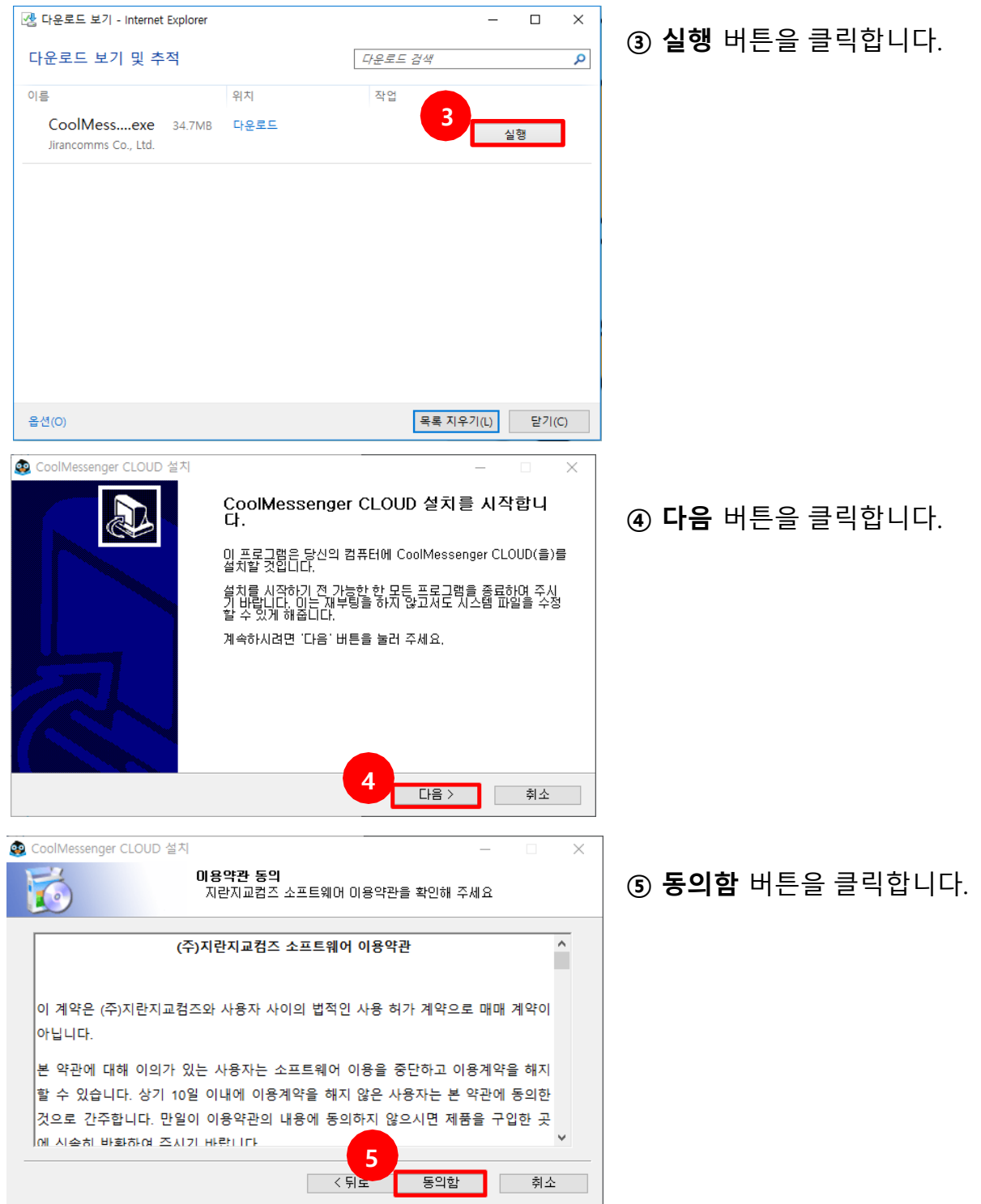

다음 페이지에서 계속

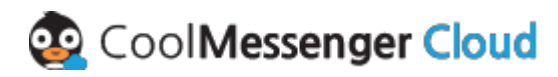

## **다운로드 및 설치**

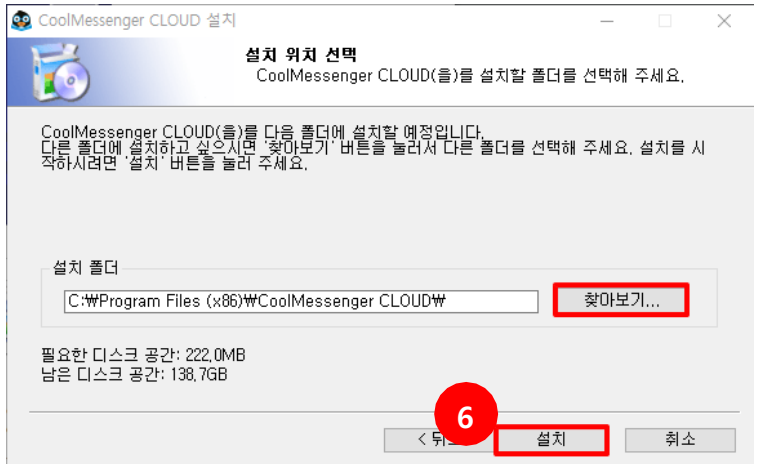

- ⑥ **찾아보기**버튼을 클릭하여 경로를
- 선택한 뒤 **설치** 버튼을 클릭합니다.

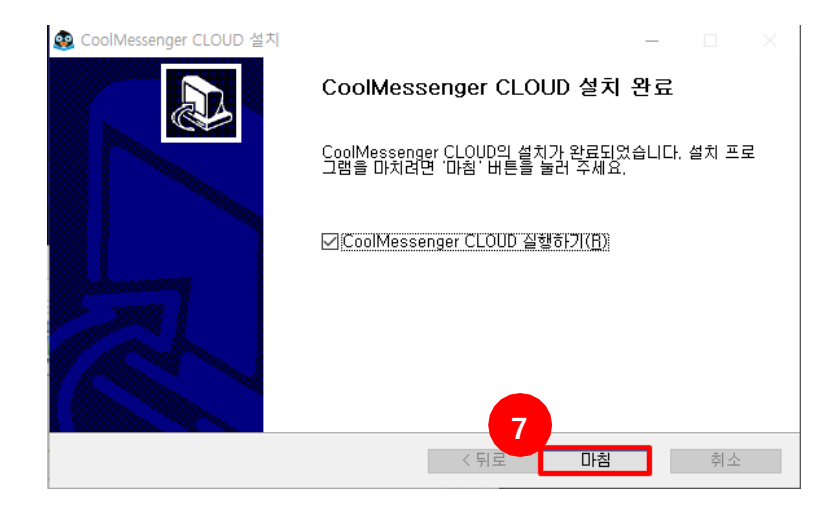

⑦ **마침** 버튼을 클릭 하여 쿨메신저 클라우드 설치를 완료 합니다.

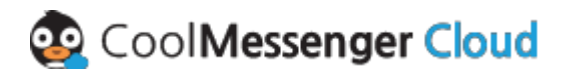

## **로그인**

※ 다운로드가 완료되면 쿨메신저 클라우드를 실행하여 로그인합니다.

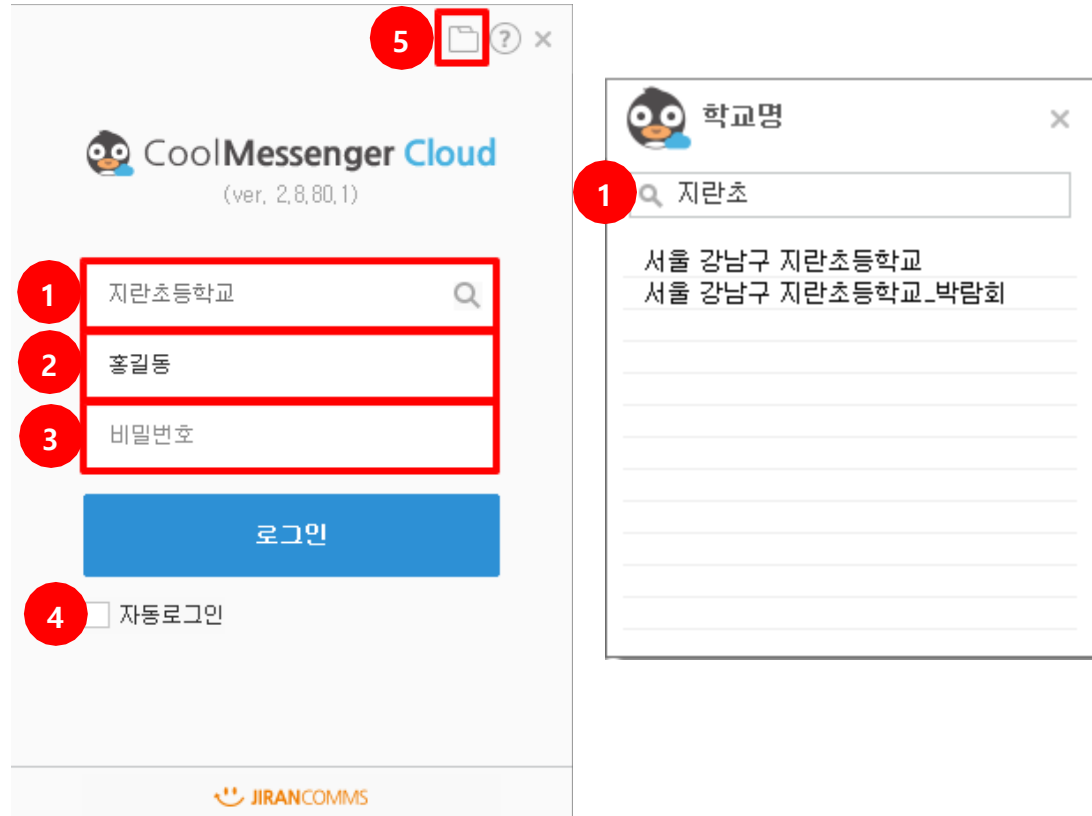

 **학교명:** 우측의 돋보기 아이콘을 클릭 후 검색창에서 학교명을 3글자 이상 입력합니다. 동명의 학교 리스트에서 학교명과 주소가 일치하는 선생님의 소속 학교를 선택합니다.

**아이디:** 메신저 관리자(정보부장 선생님)에게 부여 받은 아이디를 입력합니다.

- **패스워드:** 메신저 관리자(정보부장 선생님)에게 부여 받은 패스워드를 입력합니다.
- **자동 로그인:** 자동 로그인에 체크하면 프로그램 시작 시 쿨메신저 클라우드가 자동 로그 인되어 접속됩니다.
- **메시지DB저장 경로:** 주고받은 메시지의 저장 경로와 메시지DB 백업 및 이동안내에 대한 팝업창이 나옵니다.

#### 사용자 가이드 v.01

## **CoolMessenger Cloud**

## **메신저 안내**

※ 로그인 성공 시 보이는 메신저 화면입니다. 사용방법은 기존 쿨메신저젠투와 동일합니다.

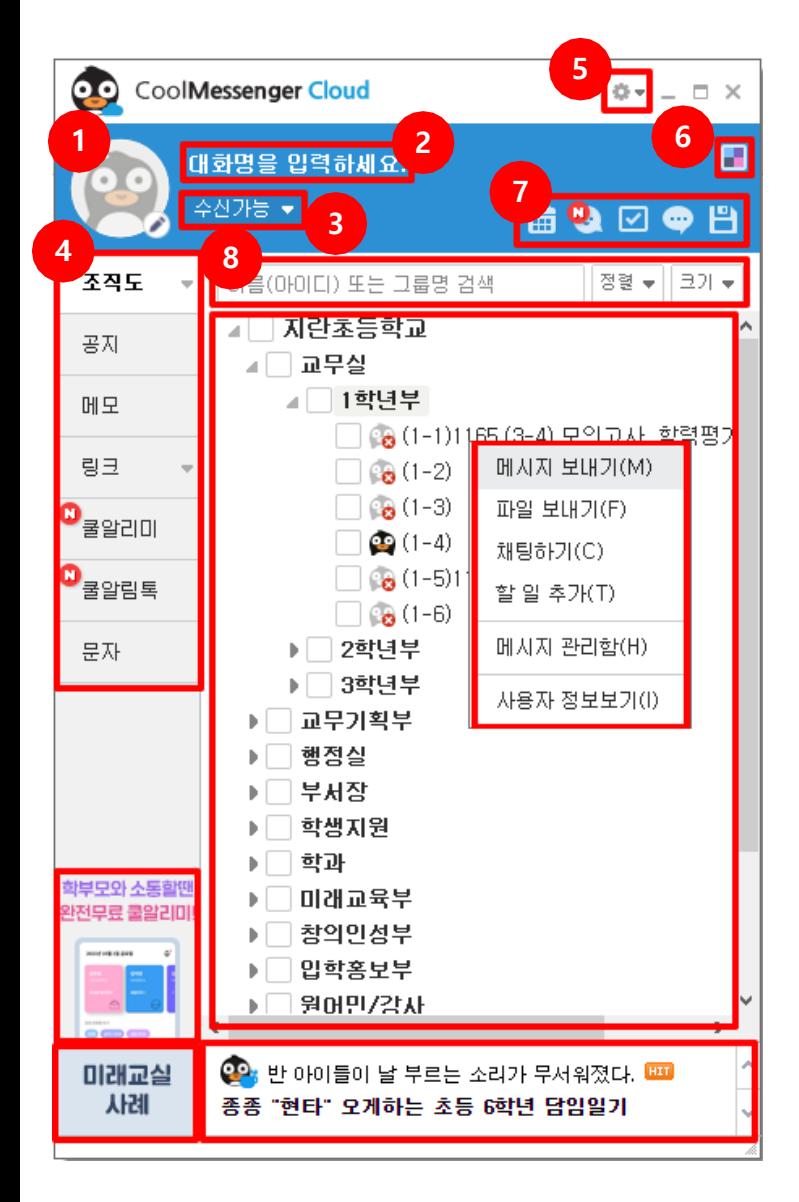

- **① 내 사진:** 프로필 이미지를 보여줍니다. 환경설정의 정보 변경을 통해서 프로 필 이미지를 등록할 수 있습니다.
- **② 내 대화명:** 메신저에서 보여줄 대화명을 설정할 수 있습니다.
- **③ 내 상태**: 수신 가능, 바쁜 용무, 잠시 비 움, 수업 중 등으로 자신의 상태를 나타 낼 수 있습니다.
- **④ 탭 서비스** : 메신저의 여러 가지 기능을 아이콘을 통해 사용할 수 있습니다. 조 직도 선택, 공지사항, 설문, 메모, 링크, 문자, 쿨알리미, 쿨알림톡 등이 있습니 다.
- **⑤ 기본 메뉴**: 로그아웃, 환경설정 및 메신 저의 기능을 설정할 수 있는 메뉴입니 다.
- **⑥ 메신저 스킨 선택** : 메신저의 스킨을 변 경할 수 있습니다. (기본스킨 : 네이비, 핑크, 바이올렛)
- **⑦ 바로 가기**: 쿨렌더3, 쿨챗, 할 일, 메시지 관리함, 받은파일함으로 바로 갈 수 있 는 단축 아이콘 입니다
- **⑧ 사용자 검색**: 조직도 내의 그룹 및 사 용자를 검색 합니다.

#### 사용자 가이드 v.01

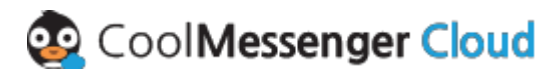

## **메신저 안내**

※ 로그인 성공 시 보이는 메신저 화면입니다. 사용방법은 기존 쿨메신저젠투와 동일합니다.

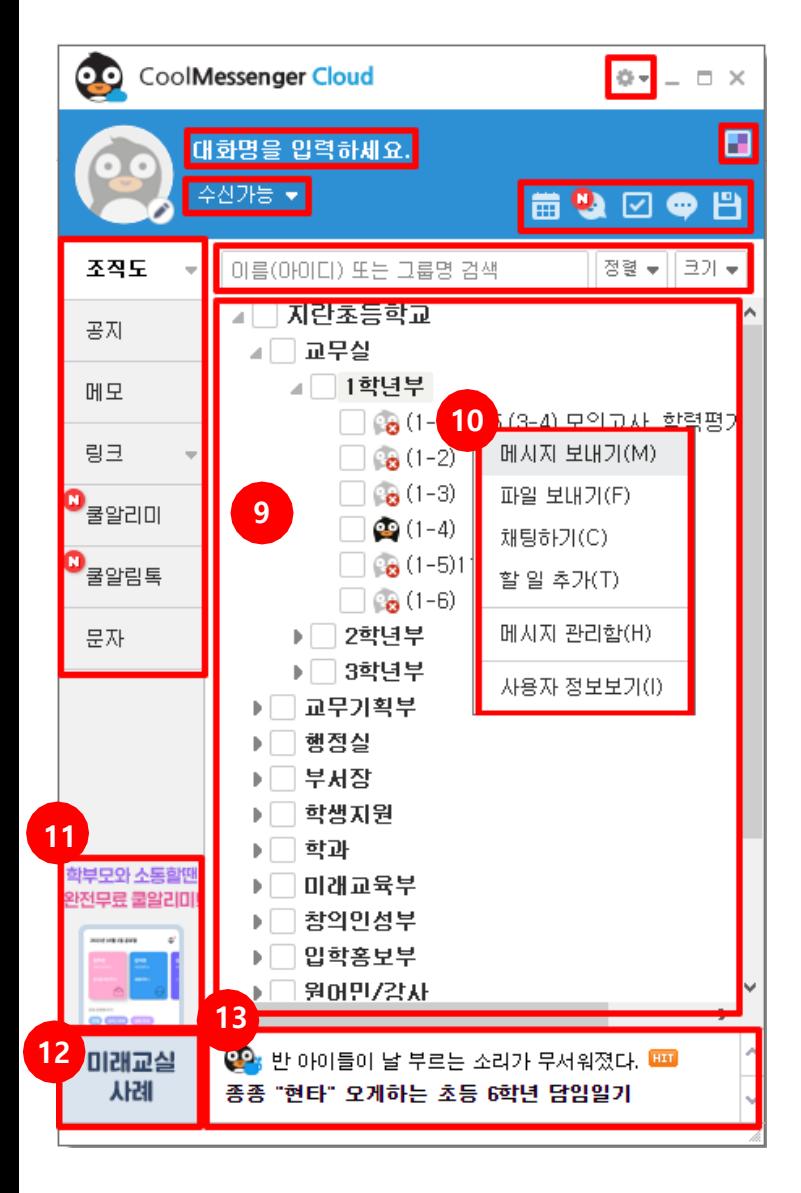

- **⑨ 조직도 화면**: 학교 조직도를 보여줍니다.
- **⑩ 컨텍스트 메뉴**: 사용자 선택 후 마우스 오른쪽 버튼 클릭 시 사용가능한 메뉴가 보여집니다.
- **⑪ 쿨알리미** : 표시된 쿨알리미 배너를 클 릭하면 해당 쿨알리미 페이지가 열립니 다.
- **⑫ 미래교실 탭광고** : 쿨스쿨홈페이지 2022 그린스카트 미래학교 구축통합 컨설팅페이지가 열립니다.
- **⑬ 컨텐츠 소식** : 샘스토리, 쿨북스의 소식 이 올라오는 것으로 해당 소식을 클릭 하면 해당 정보를 보여주는 페이지가 열립니다.

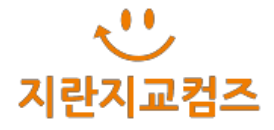

# **감사합니다.**